## 2022 年 6 月 Athle32 機能追加・拡張について

2022 年 6 月、以下の機能追加を実施いたしました。

- Ⅰ.全国小学生陸上の都道府県予選会において、全国大会のコンバインド種目の競技方法変 更に伴うシステム動作機能の変更とコンバインド得点の配点変更に伴う得点ファイルの 修正への対応
- Ⅱ.フィールド記録用紙印刷システムに新たに「投てき物使用記録表」出力機能を追加

Ⅰ.全国小学生陸上・都道府県予選会におけるコンバインド種目に関する変更

■変更の概要

2019 年度の全国小学生陸上から追加されたコンバインド A・B 種目において、2022 年度大会から一部競 技方法を変更し、またその得点方法も変更するという通達に基づいてシステム対応を実施しました。 また、男子コンバインド A、女子コンバインド B の種目の競技順序が変更となったことにより、新たに順 番を逆にしたコンバインド A とコンバインド B の種目コードを採番しましたので必要に応じてご使用く ださい。

1.2019 年度版から 2022 年度版への競技方法・得点表の変更内容 <変更箇所は赤文字>

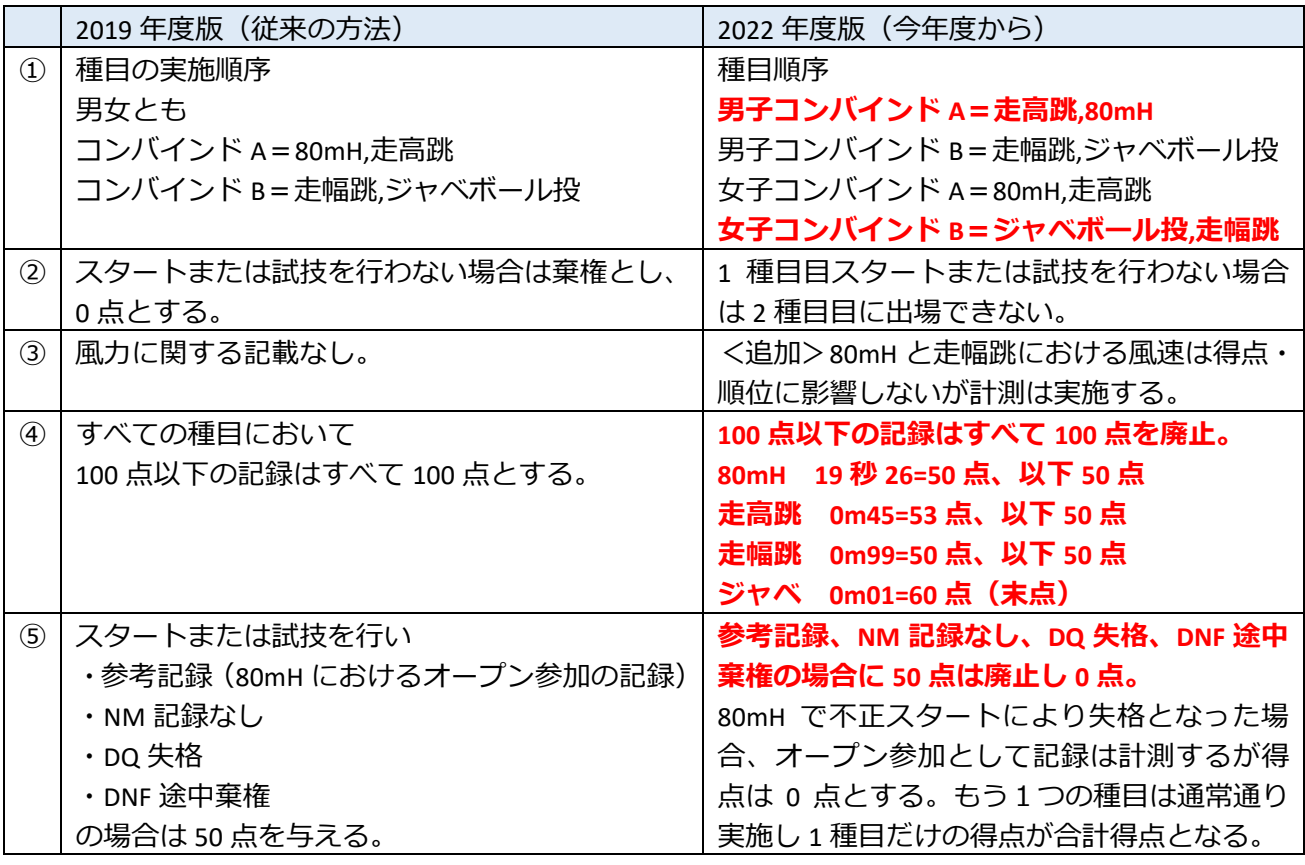

2. 競技方法と得点表変更に伴うシステムの対応 それぞれについて、以下のようにシステムでは対応します。

## ①種目の順序変更

従来からのコードはそのままに、新たに実施される順序の種目については新しいコードを採番しました。

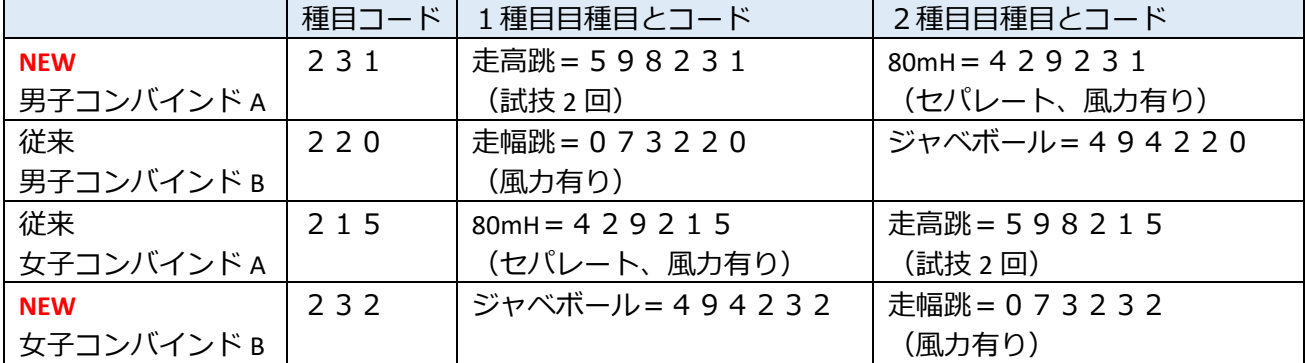

※競技順を気にしない場合は、従来の種目コード、コンバインド A=215、コンバインド B=220を そのまま使用してください。

②1 種目目スタートまたは試技を行わない場合は 2 種目目に出場できない 総合得点を開き「DNS」を登録することで、1種目目、2種目目の両方に自動的に DNS が登録されます。

③風力に関する追記

従来から風力を登録することのできる種目コードとなっているため特に変更なし。

④末点の変更

すべての得点テーブル (TEN ファイル)に新たに 100 点以下 50 点 (ジャベボールは 60 点) までの得点表 を追加。

⑤NM、DQ、DNF は 50 点→0 点

システムを改良し、通常の混成競技と同じ動きに変更。

オープン参加の参考記録は 0 点にするため、得点欄で Enter を押すと得点を修正することのできる機能を 追加。この機能を使い、強制的に 0 点とする。

3.種目の追加

種目マスターから種目を追加する方法もありますが、追加となった 3 種目を登録する必要があるため、 別途アップデートサイトから配布される種目更新ファイルをもとデータに適用して対応してください。 (種目ファイルの更新方法はアップデートサイトの解説を確認してください)。

※種目ファイルの更新はデータを作成するときに、データを作成する PC1 台にだけ適用すればOKで す。大会中はマスターコピーによりすべてのクライアントコンピューターに配布され、使用されます。

## 4.システム更新の適用

弊社アップデートサイトより入手された 2022 年 6 月 12 日以降の陸上システム更新版を、このコンバイ ンド競技を実施する大会時に使用するすべてのPC(サーバー、クライアント、大型映像コントロール含 む)に適用してください。もし、適用されていないPCが 1 台でもあった場合は正しく得点計算が実施さ れない可能性がありますので注意が必要です。

1)クライアント PC が正しく更新されているかどうか の確認は、コンソーラーから 80mH のレースを開き、中 央下に表示される【得点表参照】ボタンを押して表示さ れる「得点テーブル参照」画面の一番最後の得点が「50 点」となっているかどうかを確認してください。

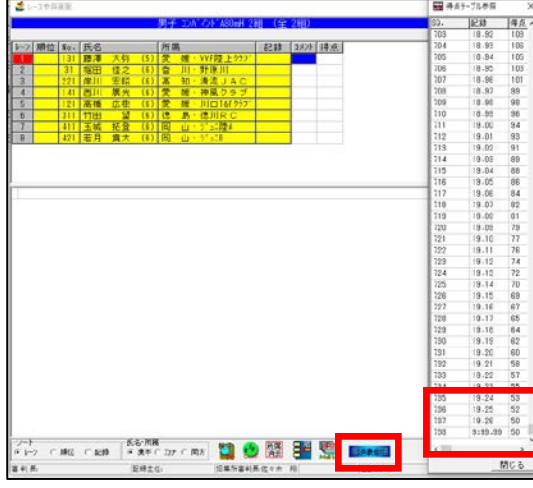

2)サーバーの場内 WBE システム「Athleweb」の混成競技総合得点表ヘッダ部分の種目名称の更新方法

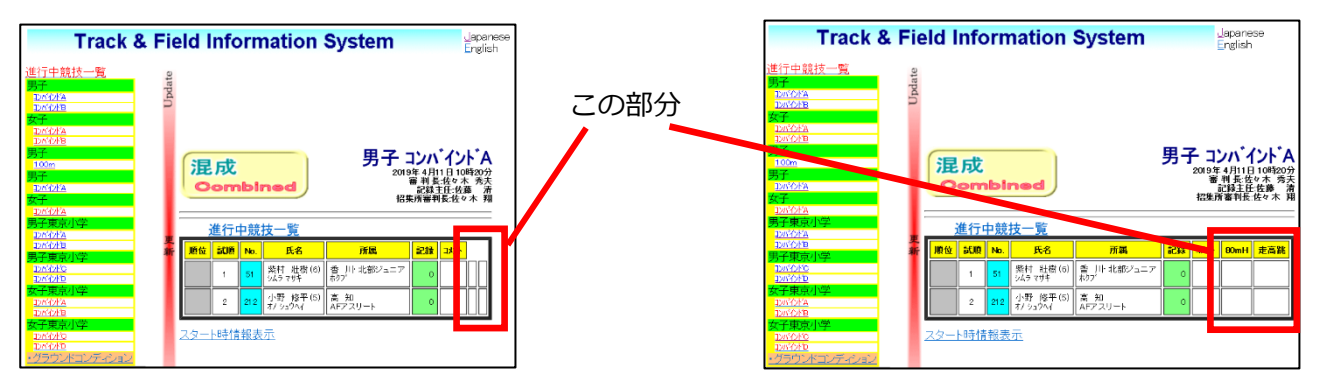

①ネットワークに接続している端末で陸上システムメニューから【競技会リスト】メニューを開き【6. HTML 作成システム】を起動します。

②画面右上にある【設定】ボタンを押し設定画面を開き、右下の「混成競技ヘッダー設定」欄に該当の混 成競技が登録されていることを確認して【保存】ボタンを押し終了します。これで表示されるようになり ます。

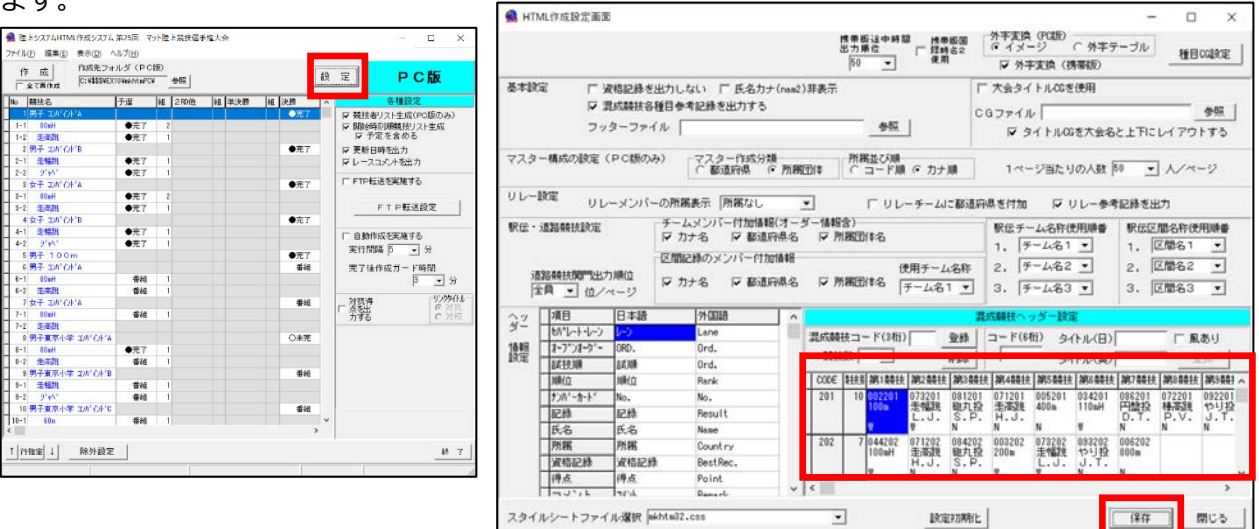

3)版下作成、HTML作成システムでコンバインド総合得点の表のヘッダ部分に個々の種目名が表示され ない場合の対処方法

版下作成=メイン画面の【ベース設定】または【共通設定】ボタン

HTML 作成=メイン画面の【設定】ボタン

設定画面の【設定初期化】ボタンと【保存】ボタンを押すことで表示されるようになります。 ※画像は HTML 作成システムの例

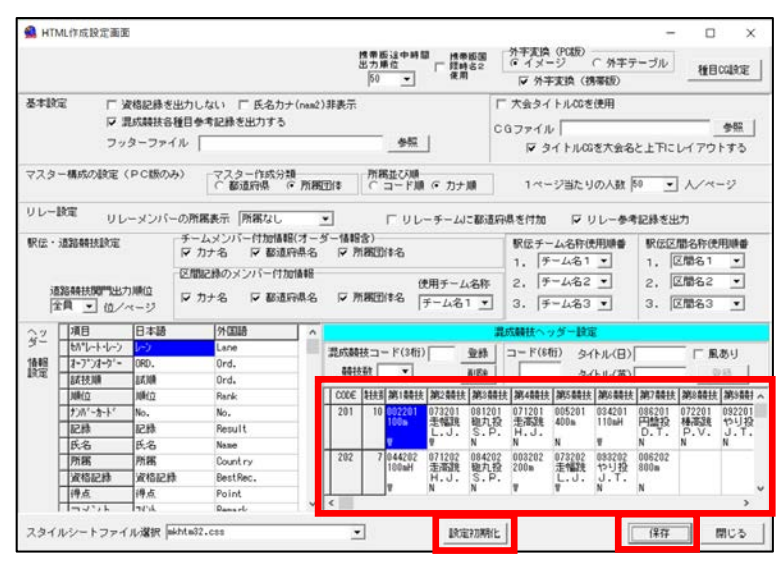

←ここにコンバインドの種目内容が 登録されているか確認する

Ⅱ.フィールド記録用紙印刷システムに新たに「投てき物使用記録表」出力機能を追加

■機能の概要

競技中に好記録が出たときなどに投てき物の番号などを記録しておき、競技終了後に器具の重さを再計 測する際の目印として使用することを目的とする記録用紙を印刷する機能。

1.機能の追加

陸上システム最新(2022 年 6 月以降)版に更新したあと、1 度だけ以下の初期設定が必要となります。

①「フィールド記録用紙印刷システム」を起動します。

②メイン画面右下にある「レイアウト」欄で「投てき使用」にチェックを入れ、「レイアウト設定」ボタ ンを押します。

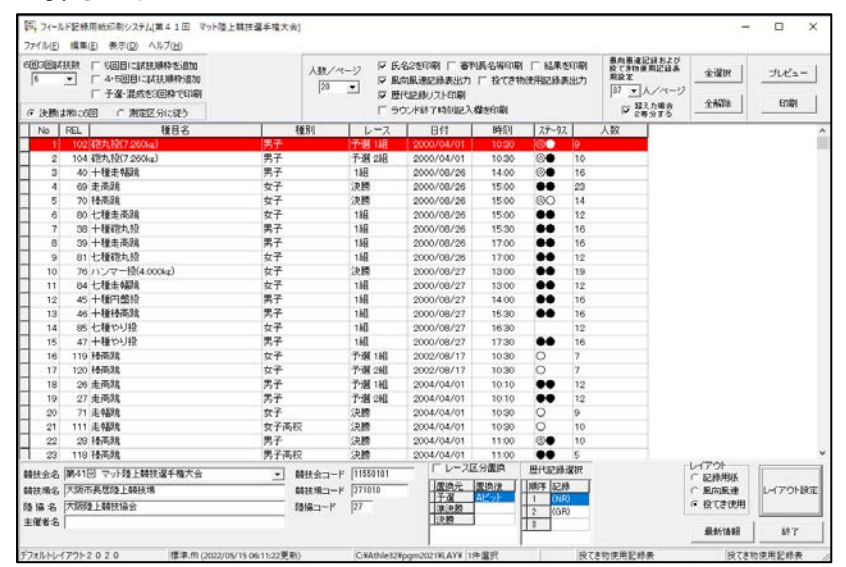

③レイアウト設定画面が表示されたら、画面右下にある「閉じる」ボタンを押します。これで準備は完了 です。

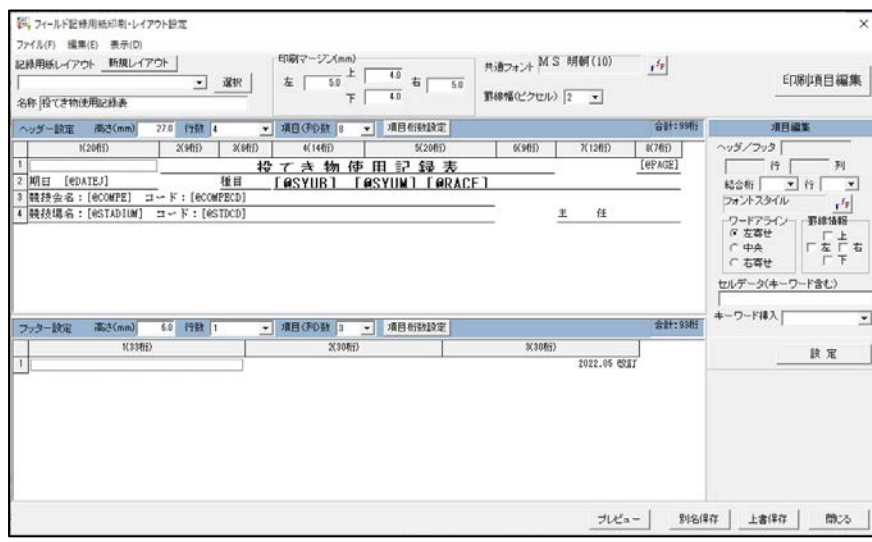

## 2.印刷

画面上部の設定項目で「投てき物使用記録表出力」にチェックを入れ「プレビュー」または「印刷」ボタ ンを押すと出力されます。

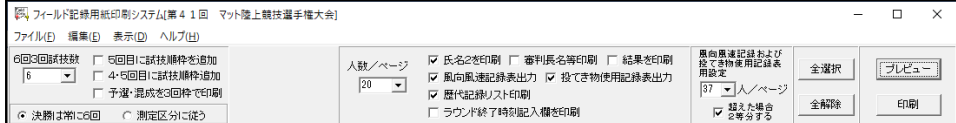

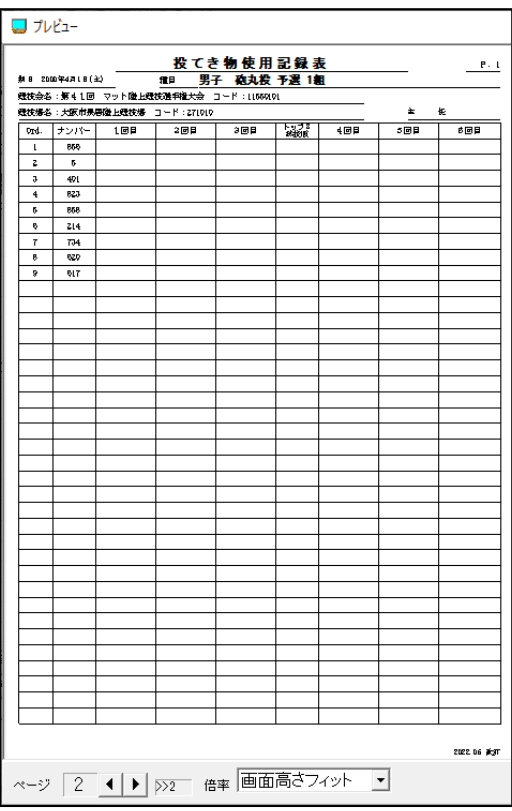

以上